## **Registering a Bluetooth-compliant Device**

In order to use a Bluetooth-compliant device with this unit, it is necessary to perform registration (pairing) on this unit.

## ■ Searching for Bluetooth-compliant Devices to Register

Tap "MENU".

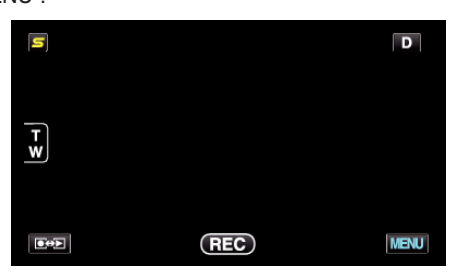

2 Tap "**菜**".

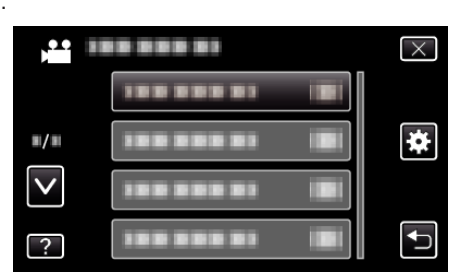

Tap "Bluetooth".

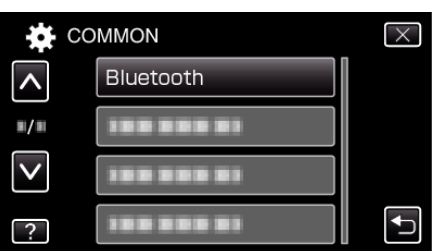

Tap "REGISTER DEVICE".

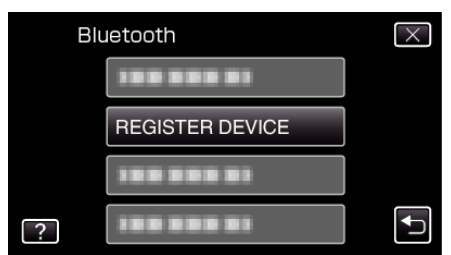

Tap "SEARCH FOR DEVICE".

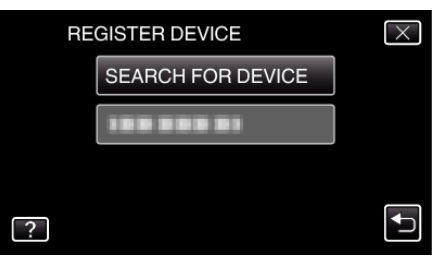

Select to enable search for the device to register and tap "OK".

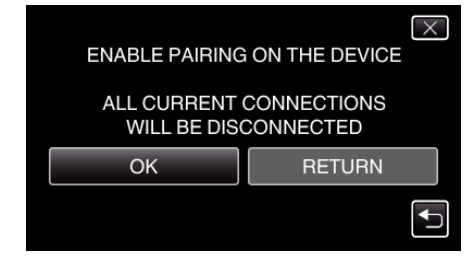

- The system starts to search for Bluetooth-compliant devices in the area that can be registered.
- The method of setting varies with the device. Refer also to the instruction manual of the device.
- Tap the device to register.

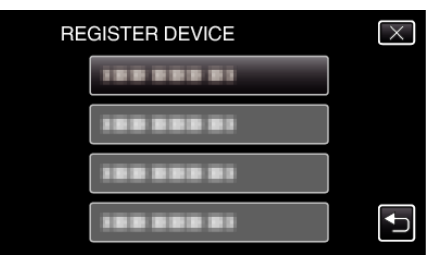

- If the device to register cannot be found, check the device settings again and restart search.
- If the device name cannot be acquired, the Bluetooth device address (BD address) will appear instead.
- Characters in the device name that cannot be displayed are shown as □.
- Tap "YES".

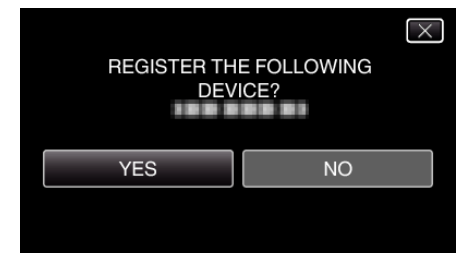

- If authentication of the device is necessary, the passkey entry screen will appear.
- If authentication of the device is not necessary, the passkey entry screen will not appear.
- Enter the passkey for the device to register.

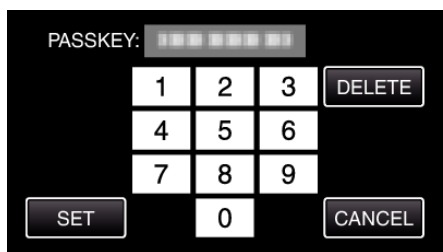

- Tap on a numeric character to enter it.
- Tap "DELETE" to clear the last numeric character.
- After input of the numeric characters is complete, tap "SET".
- The number of digits in a passkey varies with the device to register.
- A passkey is also known as a "PIN code".
- For details on the passkey, refer to the instruction manual of the device to register.
- After registration of the device is complete, tap "OK".
- **Exercise Responding to Registration Requests from Bluetoothcompliant Devices**
- *1* Tap "MENU".

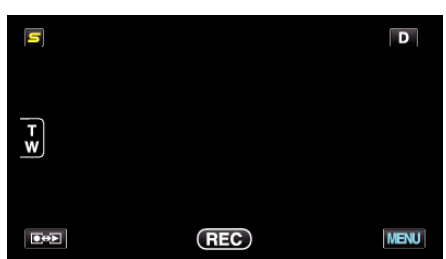

2 Tap "**许**".

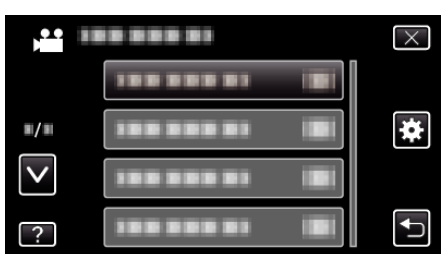

*3* Tap "Bluetooth".

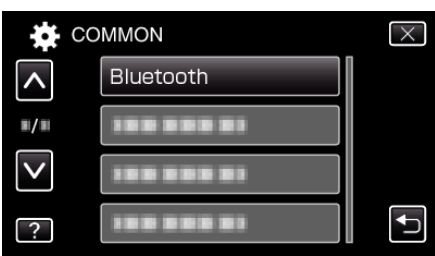

*4* Tap "REGISTER DEVICE".

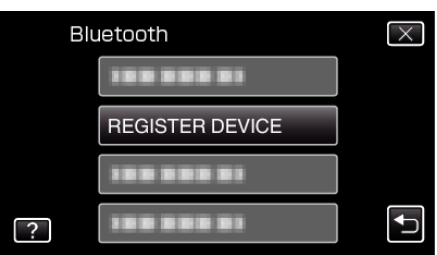

*5* Tap "WAIT FOR DEVICE".

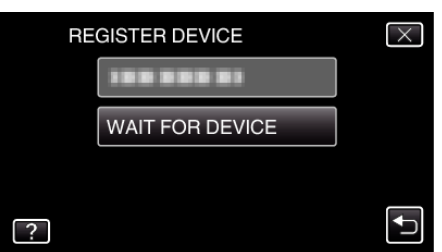

*6* Tap "OK" when "WAIT FOR REQUEST FROM Bluetooth DEVICEALL CURRENT CONNECTIONS WILL BE DISCONNECTED" is displayed.

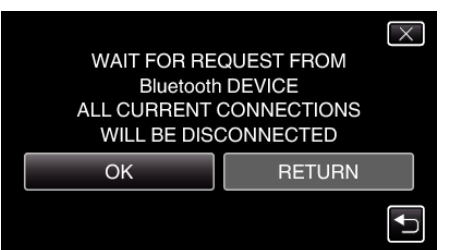

0 This unit goes into a standby mode to wait for registration requests from Bluetooth-compliant devices. Perform the registration settings on the device to register.

- 0 The method of setting varies with the device. Refer also to the instruction manual of the device.
- *7* Tap "YES".

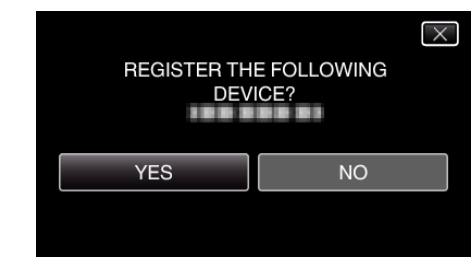

- 0 If authentication of the device is necessary, the passkey entry screen will appear.
- 0 If authentication of the device is not necessary, the passkey entry screen will not appear.
- *8* Enter the passkey for the device to register.

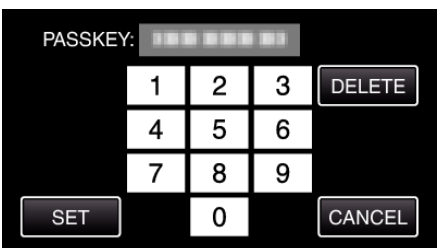

- 0 Tap on a numeric character to enter it.
- 0 Tap "DELETE" to clear the last numeric character.
- 0 After input of the numeric characters is complete, tap "SET".
- 0 The number of digits in a passkey varies with the device to register.
- 0 A passkey is also known as a "PIN code".
- 0 For details on the passkey, refer to the instruction manual of the device to register.
- 0 After registration of the device is complete, tap "OK".

## **Memo :**

- 0 Registration may fail depending on the device you are using. In addition, connection may fail to establish even if the device is registered.
- 0 Results of device search vary according to the selected device, condition of signals, and position of the device.
- 0 The auto power off, power-saving, and demo modes are not available during registration of a Bluetooth device.

## **Deleting Registered Devices**

You can delete a registered device by selecting "DELETE DEVICE" in step 4.